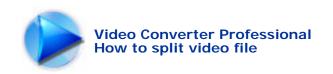

Document No.: Video Converter Professional Help Document

# Video Converter Professional

MicroVideo Software Corp <a href="http://www.microvideosoft.com/">http://www.microvideosoft.com/</a>

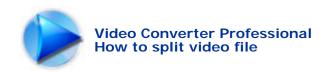

## Pages Order:

| Welcome            | Pages 3     |
|--------------------|-------------|
| The user Interface | Pages 4-5   |
| Purchase           | Pages 6     |
| Step by Step       | Pages 7-17  |
| About MicroVideo   | Pages 18    |
| Shortcuts          | Pages 19    |
| FAQs               | Pages 20-22 |

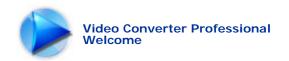

### Welcome

**Video Converter Professional** is powerful video software that supports conversion of many video formats: MP4, 3GP, AAC, AC3. MP2, MP3, MOV, MPEG, RM, WAV, SWF, etc. The converted files can be played on your iPod, iPhone, Apple TV, Google Android, Mobile MP4, Sony PS3, PSP, Sony WalkMan and other digital multimedia devices. What<sub>i</sub> s more, Video Converter Professional allows adjusting parameters of audio/video codec. With it, you can also extract and convert the audio from a video file. **Video Converter Professional** is the expanded realization of a video converter tool. Easy to use and understandable interface allows you to enjoy working with video files without frequent consulting with reference materials. You do not need to be a professional to use this tool. Once you get started you will be surprised how smoothly you go converting your video files from one format to another. The video software will be a handy tool for a wide range of users, professionals for intensive every day use, as well as those who just want to prepare their home movies to share with family and friends.

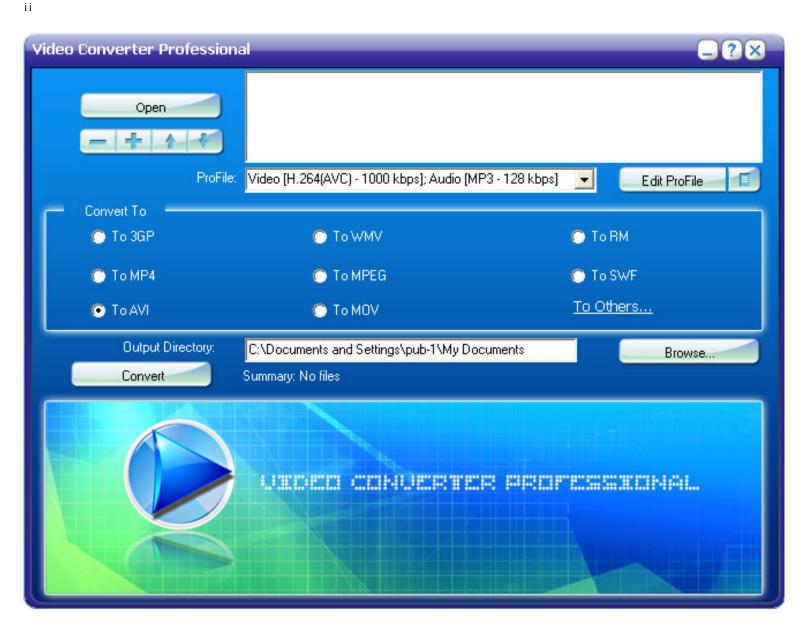

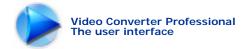

### The user interface

Video Converter Professional is a dedicated tool for converting video files. Learn the instructions of the buttons on main window to start converting your video files without consulting with reference materials!

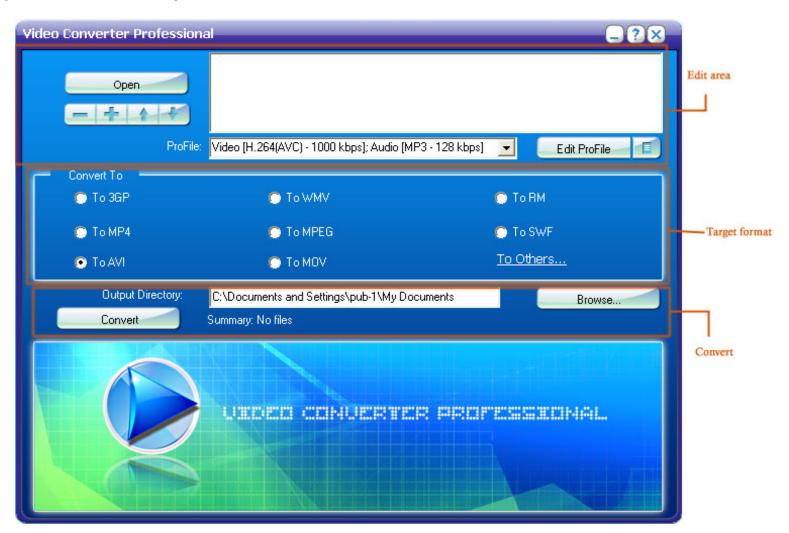

### Edit area

| Button | Description                |
|--------|----------------------------|
| Open   | Input desired video file   |
| _      | Delete selected video file |
| +      | Add more video files       |
|        |                            |

| 4            | Adjust sequence of current file        |
|--------------|----------------------------------------|
| +            | Adjust sequence of current file        |
| Edit ProFile | Open one of the <u>Profile Editors</u> |
|              | Select a task ( Add, Delete, Rename)   |

Page 5

ii

ii

## Target format

| Name      | Description                                   |
|-----------|-----------------------------------------------|
| To 3GP    | Set 3GP as target format                      |
| To WMV    | Set WMV as target format                      |
| To RM     | Set RM as target format                       |
| To MP4    | Set MP4 as target format                      |
| To MPEG   | Set MPEG as target format                     |
| To SWF    | Set SWF as target format                      |
| To AVI    | Set AVI as target format                      |
| To MOV    | Set MOV as target format                      |
| To Others | Set other supported formats as target formats |

## Convert

| Name             | Description                     |
|------------------|---------------------------------|
| Convert          | Start converting process        |
| Browse           | Select desired output directory |
| Output Directory | Current output directory        |

ii

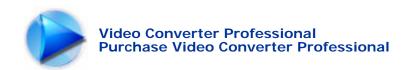

### Purchase Video Converter Professional

### **Free Version Limitations**

Video Converter Professional is entertaining and greatly increases your productivity. Trial version of this software is available for demonstration and evaluation purposes only. It allows users to enjoy full function of Video Converter Professional for maximum 15 days. To get full-featured software, technical support, and information about new software development, please register.

### Benefits of registration:

Full functions of Video Converter Professional Fun in unlimited video conversion.

### Free technical support

We are pleased to offer our care to meet your needs. We promise our customers, any customer questions will be satisfied within 1 business day!

### **How to purchase Video Converter Professional**

The registration key will be automatically generated at our server and e-mailed to you immediately after we receive payment confirmation from our e-commerce reseller. Usually it takes only a few hours for our e-commerce resellers to process your order, however. Please do not worry if you haven't received the registration information right away. Usually it happens due to too secure settings of spam filters used by our clients. The messages may be rejected as spam message by the mail service you use. If you haven't got the registration message after several hours, feel free to contact our <u>Support Team</u> via email.

| Product                            | License | Price per unit | Order   |
|------------------------------------|---------|----------------|---------|
| Video<br>Converter<br>Professional | Single  | \$24.95        | Get Now |

If you have questions concerning our software, please send e-mail to: support@microvideosoft.com

Copyright@2003-2009 MicroVideo Software Corp. All Rights Reserved.

.

### **Profile Editor**

General setting tab Video setting tab Audio setting tab

**Profile Editor** is a tool allows you to set several parameters of the output files. You can also customize your own profile according to your needs. In addition, you can add, rename and delete the customized i°profile". It is highly recommended to use the default settings.

Customize the output settings in "profile editor" to create a professional video output. You can customize video profiles for output video by using Profile Editor. In this window, you could configure parameters: Time Control, Video Codec, Audio Codec, etc.

Run the software, add and select the files you wish to convert, select a target format and then modify the parameters in Profile editor window.

iί

### General setting tab

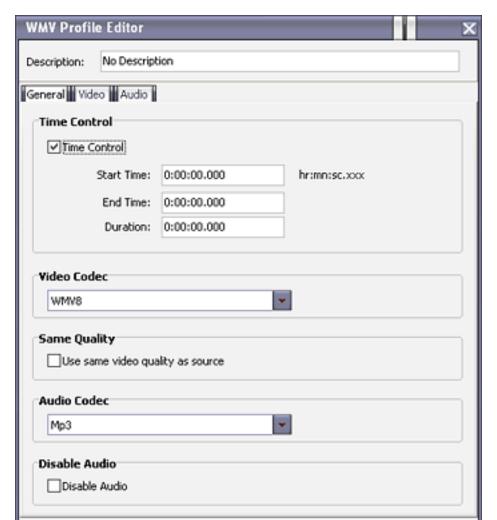

Description

"Description" displays the details of the selected profile. For instance, you can change the default "no description" into "default", then save it, and next time, "default" will be displayed in it.

Time Control

Select the check box "Enable Time Control" to define the timeline of the converted video file. The whole video clip will be converted if you don't select the check box "Enable Time Control".

Duration=End Time - Start Time.

Video Codec

Select desired video codec from the drop list.

**Audio Codec** 

Select desired audio codec from the drop list.

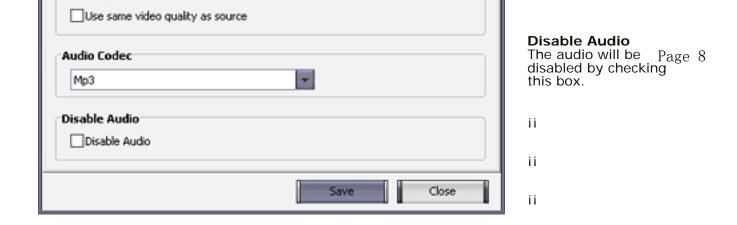

## Video setting tab

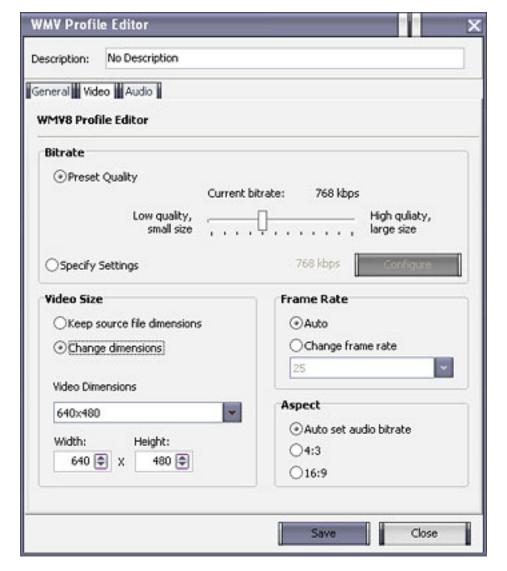

Customize video profiles for output video by using Profile Editor. In this window, configure the audio parameters:
Channels, Sample Rate, Bit rate.
1.Channels
Use the Channels setting to switch audio parameters between 'Stereo' and 'Mono'.

iί

2.Sample Rate
Sample Rate is the rate
at which samples of an
Analogue signal are
taken to create a
Digital image of that
signal. Higher sample
rates give higher audio
quality at the expense
of larger audio file size.
Lower sample rates
save disk space but
result in poorer audio
quality.

3. Frame Rate
Click Auto to select the auto frame rate or
Change frame rate to customize using the drop-down menu.
ATTENTION: Higher frame rates generally produce smoother movement in the picture at the expense of larger video file size.

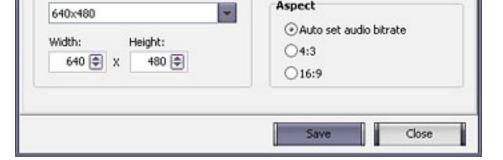

### 3.Bit rate

Bit rate can be defined 9 automatically according to hardware environment. You also can specify it, after canceling the check box - 'Auto set audio bit rate'. If you select higher bit rate, you will receive better sound but with more physical space one second of audio takes in bits .

iί

iί

## Audio setting tab

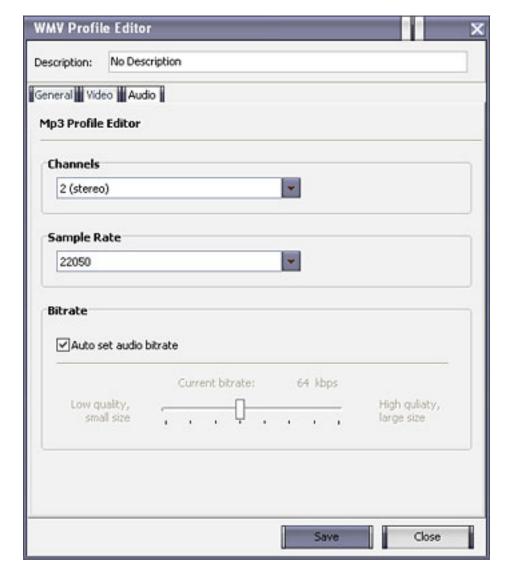

Customize video profiles for output video by using Profile Editor. In this window, configure the video parameters: Bit rate, Video Size, Frame Rate and Aspect. 1.Bitrate These advanced setting are used to adjust bit Click the check box **Preset Quality** to adjust bit rate by sliding the bar. Click the check box Specify Settings and then click the button **Configure** to customize video bit rate

### 2. Video Size

Adjust the video size. Click the check box **Keep source file dimensions** to select size from the drop list or click **Change dimensions** to customize size.

3. Frame Rate
Click Auto to select the
auto frame rate or
Change frame rate to
customize using the

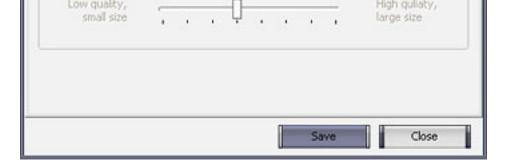

drop-down menu.
ATTENTION: HighPage 10
frame rates generally
produce smoother
movement in the
picture at the expense
of larger video file size.

**4.Aspect**Select desired aspect ratio.

ii

ii

Copyright@2003-2009 MicroVideo Software Corp. All Rights Reserved.

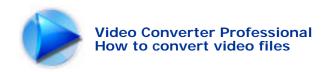

## How to convert video files

Step 1. Open video files

Step 2. Select the output format

Step 3. Customize the profile properties

Step 4. Set output directory

Step 5. Start the conversion

### Step 1. Open video files

On the main window, click the

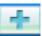

button to add video files that you wish to convert to the video list.

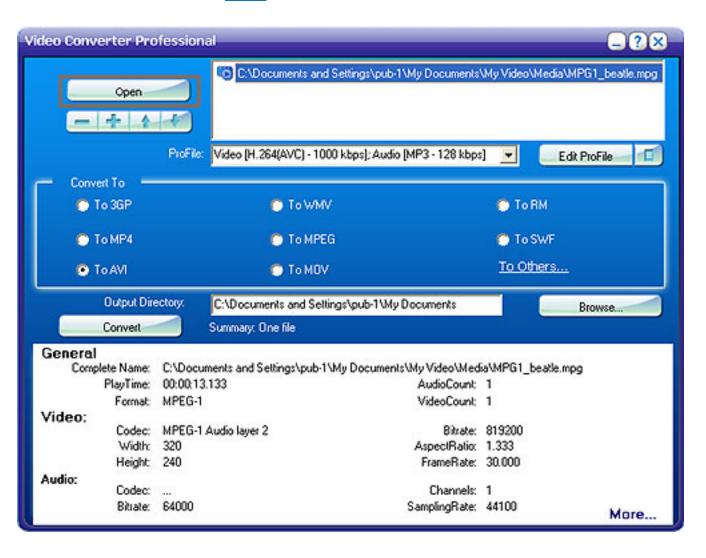

### Step 2. Select the output format

After adding video files, you need to select a format that you want to convert to.

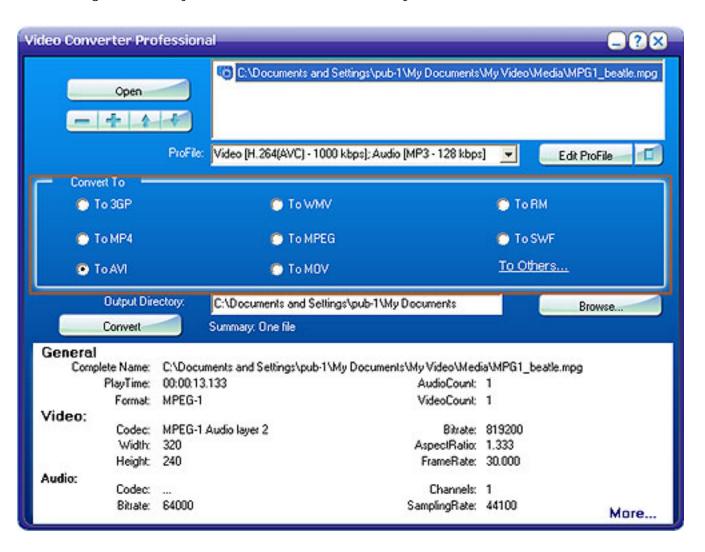

Step3. Customize the profile properties.

After selecting output format, you need to click Edit ProFile button to customize profile properties.

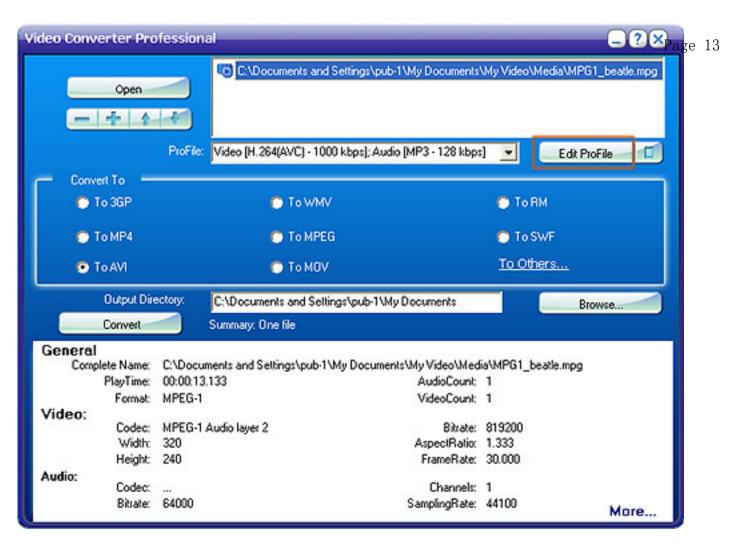

Step 4. Set output directory

Before you start converting video files, you must set a valid output directory to save converted files. Click Browse button to select desired output directory or write valid output directory manually.

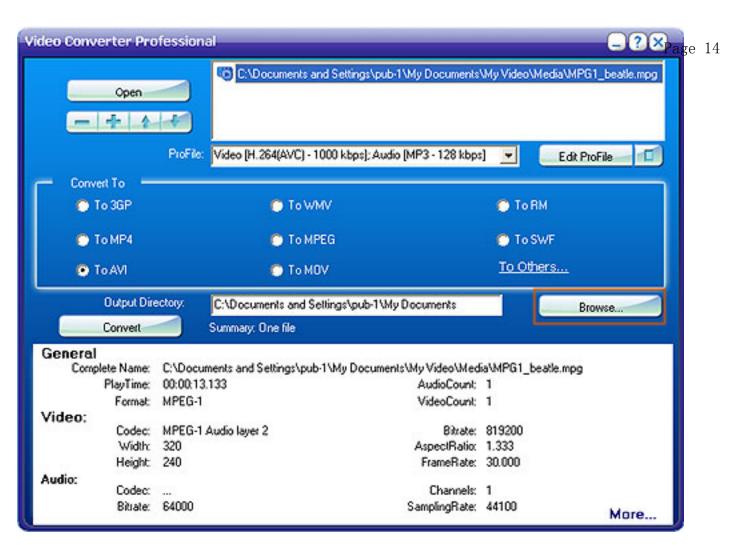

Step 5. Start the conversion

Press Convert button to start converting. The converted file will be saved to output directory.

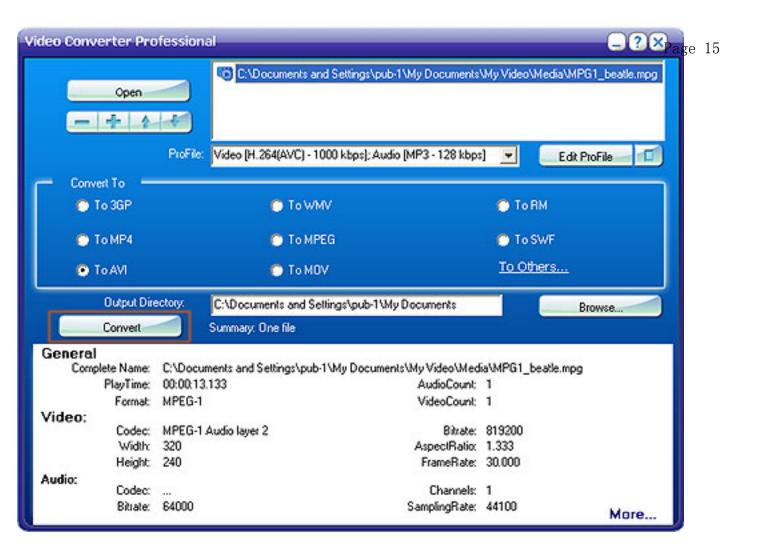

Copyright@2003-2009 MicroVideo Software Corp. All Rights Reserved.

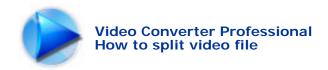

iί

## How to split video file

Video Converter Professional can split video file into desired size.

Attention: The default setting gives a good result for all formats. (Default setting recommend)

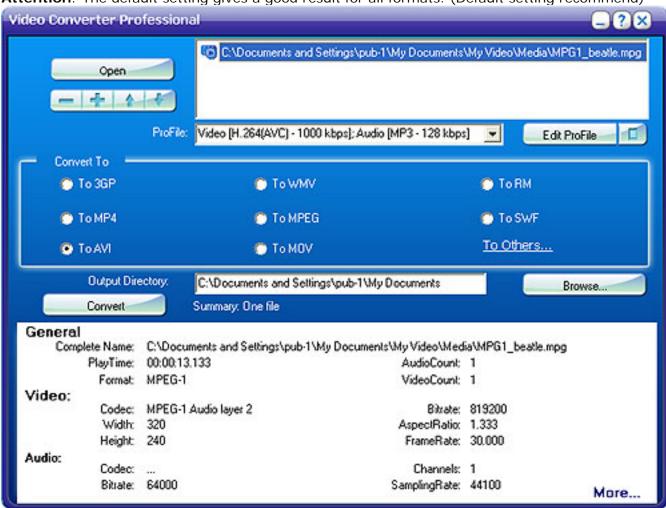

- **Step 1**: Open video files. Click the + and button to add or delete video files. You can also arrange their sequence with the Up Arrow and Down Arrow.
- Step 2: Select output format.
- **Step 3**: Customize the profile properties by clicking Edit Profile button.
- **Step 4**: Click the check box "Enable Time Control" in the pop-up window, then customize the following settings:

Start Time: Indicates the time when the splitting starts. End Time: Indicates the time when the splitting ends. Page 17 Duration Time: This will be automatically changed after customizing the Start Time and the End Time and the output videos will split to the size you entered.

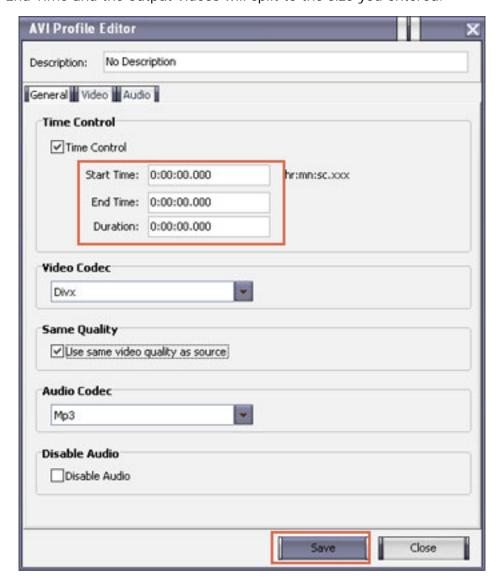

Step 5: Click "save".

Step 6: Click "convert" to start splitting!

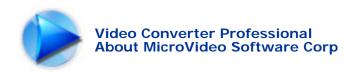

iί

## **About MicroVideo Software Corp**

MicroVideo Software Corp, professional developer dedicates to digital video and audio software developing. We develop multiple market channels based on the Internet to the people all over the world.

Our software products are universal video and audio conversion tools. Each individual product with its multitude of functions has already won its reputation from users all over the world.

### Contact us

Before you write to us, please make sure that your problem can't be solved in the online support $\geq >$  We will reply you within 24 hours.

Please contact us again after 72 hours if you do not receive a response.

Ιİ

| Technology question                                                                                                    | ii | Worldwide sales                                                                                                    |
|----------------------------------------------------------------------------------------------------|----|----------------------------------------------------------------------------------------------------|
| For assistance with Product's registration and technical question, please send your inquiries to_support@microvideosoft.com | ii | If you have questions or problems with a purchase from the MicroVideo Software Corp, please contact _ sales@mcrovideosoft.com |

http://www.microvideosoft.com

## **Shortcuts**

| Key       | Function               |
|-----------|------------------------|
| Alt + F4  | Exist                  |
| Ctrl+ Del | Delete Profile         |
| Alt + N   | Add profile            |
| F1        | Help                   |
| F2        | Rename profile         |
| Ctrl + A  | Select all input files |
| Ctrl + N  | Add input video file   |
| Del       | Delete selected file   |

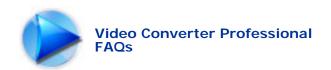

### **FAQs**

### How to buy: Step by step guide

In reality there are only three steps during the purchase. We will have detailed guide along with the purchase. <u>Click Here</u> and try now.

### **Payment Option**

Acceptable means of payment within the MicroVideo Software Corp include: Visa, MasterCard, American Express, JCB and Diners Club. Additionally, our reliable partner - Shareit and RegNow also offer Bank/Wire Transfer, Switch/Solo, fax, Check, Cash payment or the other pay option you enjoy.

### Questions not covered by this Document

If you have a question that was not addressed by this document, please contact our support team via support@microvideosoft.com.

## Where can I get a registered version of the software or how can I register the software using the website provided?

If you have installed our trial version, you do not need to download anything else. To register the software you have to click at 'Buy Now' button on the main toolbar (the first window you see when you start your downloaded trial version). You will see a registration box. Please enter the unlock key which you have received from us.

#### Is online order secure?

Yes, it is 100% secure. We promise the most secure purchase as we did for years. MicroVideo Software Corp does e-business via 2 reliable third parties - ShareIt and RegNow. You could choose one you trusted or experienced. We strongly recommend ShareIt. <u>Click here</u> to see more details about the security identification over these third parties.

#### Can I make a payment by check?

Yes, we take payment via the third party. You could use ShareIt, RegNow. They are all highly trusted in worldwide. You could choose one you experienced and trusted. We strongly recommend ShareIt as your first choice.

## I lost my registration password and I want to reinstall Video Converter Professional. What should I do now?

If you need to retrieve a lost serial number, please send us your User Name and Email Address in registration to <a href="mailto:support@microvideosoft.com">support@microvideosoft.com</a>. You will get an answer within 24 hours.

### Is there a user guide or manual available for this software?

You can download the User Manual from our <u>Support Center</u>. You also can use our Help file which is included in the toolbar after you launch in. If you still got some questions beyond these answers, please contact our support team at <u>support@microvideosoft.com</u>.

#### What are audio and video codecs?

A video or audio Codec (Compression/DeCompression) is a software component allowing to encode data to be stored on a media (CD, DVD, etc...) and/ to decode it to be visualized or heard. There are also so-called "hard" codecs usually embedded to camcorders or digital video players or professional and semi-professional video cards for video editing and composing.

### What video formats are supported by Video Converter Professional?

AC Page 21

Also called MPEG-4 AAC, this audio codec is the continuation of the MP3 codec created by Fraunhofer-Gesellschaft. Due to advances in the technology, AAC files encoded at a 96 kbps bit rate sound slightly better than MP3s encoded at 128 kbps.

#### AC3

Audio Codec 3. This was the original and more technical name for Dolby Digital. Some RF modulated, 5.1-encoded laser discs were labeled as AC3.

#### **ASF**

Advanced Streaming Format (formerly Active Streaming Format). A Microsoft file and data stream format for multimedia data including audio, video, still images, and other data types. Also referred to as Windows Media format.

#### AV

is short for "Audio Video Interleave", the original Microsoft file format for Microsoft's Video for Windows standard. It is an audio video standard designed by Microsoft and is apparently proprietary and Microsoft Windows specific. It is a format developed for storing video and audio information. Files in this format have an .AVI extension. However, Video for Windows does not require any special hardware, making it the lowest common denominator for multimedia applications.

#### 3GP

3gp is a file format which is used in mobile phones to store media (audio/video). This file format is a simpler version of "ISO 14496-1 Media Format". MOV (used by QuickTime) is also a format which follows similar file format. This format can only carry video encoded as MPEG-4 or H.263. Audio is stored in AMR-NB or AAC-LC formats.

**MPEG** Gives excellent compression with little loss in quality of the video. MPEG support three types of data - video, audio and streaming. There are a number of standards: among them there are two flavors of MPEG available today. MPEG-1 was designed to provide VHS video quality and CD audio quality at a combined data rate of 150 kilobytes per second. MPEG-1 is displayed at 30 frames per second in a frame that is 352x240 (horizontal x vertical) pixels in size. This allows relatively high quality video images to be stored in relatively small file sizes for playback across computer networks or CD-ROM delivery. MPEG-2 is the other side of the compression coin. It is a broadcast standard specifying a playback size of 720 x 480 pixels at 60 fields per second. Data rates can range from 2 to 10 megabits per second. This means large file sizes and data rates that require specialized hardware for playback. MPEG-2 is one of the core compression technologies for DVD. See the MPEG site for more information.

**MOV** MOV is a file extension for QuickTime Video Clip. QuickTime is a video and animation system developed by Apple Computer. QuickTime is built into the Macintosh operating system and is used by most Mac applications that include video or animation. PCs can also run files in QuickTime format, but they require a special QuickTime driver. QuickTime supports most encoding formats, including Cinepak, JPEG, and MPEG. QuickTime is competing with a number of other standards, including AVI and ActiveMovie. For more information see the Apple site and their Support page.

**RM/RMVB** RealMedia provides one of the oldest and most widespread (85% of all web-accessing computers have RealPlayer installed) Web delivery formats. The RealMedia files (.rm) can be viewed using RealPlayer 3 and above. For more information see the RealNetworks site and their user information site.

#### **SWF**

The SWF graphic file format is a version of the Macromedia Flash Player vector-based graphics format introduced in 1997. The SWF file format is ideal for presenting vector-based interactive and animated graphics with sound for the Web.

#### WAV

A digitized sound file format for Microsoft Windows, which has ".wav" as the file name extension. Most premastering software ill extract CD (CD-audio) tracks and write them to the hard disk as a Wav file. Wav files can have various qualities of sound depending on how they are created or saved, but the most common is 44,100 Hz, 16 bit, stereo (equivalent to audio track on CD).

**WMV** This is Microsoft's new standard for audio and video which is closely tied with the Windows Operating System. The player is able to play Windows Media Video (.wmv) and Advanced Streaming Format (.asf) files, and also other formats such as QuickTime, AVI, MPEG and MP3. See the Windows Media site for more information.

### How to select input file or files?

Page 22

You can select a file which you would like to convert clicking on **Browse** button next to the **Input File Name** field. In an opened Windows Explorer window select a needed file.

You can also select multiple files. To add and delete files from the list, use plus and minus (+ and -) buttons. Please note, that if you use **Browse**, your input file will simply be replaced, and no files will be added. But afterwards you will need to specify if you would like to convert them simultaneously to separate files (using **Batch Mode** processing) or convert them all into one single file (which is set upon default)

### How to change output file name and location?

You cannot change output file name and location through the main window interface directly. This was done to eliminate the number of error, which may occur if you enter a wrong path. When you click **Browse** button next to the **Output Directory** field, a Windows Explorer window opens. Using this window, you can select a location for the output file and change the default name in the File field.

### How can I create a video with no audio?

Select input file, set output file parameters, then go to Edit profile button and select Disable audio in **Disable Audio** box next to the **Audio Codec** filed. Close Profile Editor and convert the file.

Copyright@2003-2009 MicroVideo Software Corp. All Rights Reserved.